## **PROMOTION VITIVINICOLE SUR PAYS TIERS**

# *Guide d'utilisation du E-service Viti-promotion DEMANDE DE PAIEMENT*

*A l'attention des demandeurs d'aide à la promotion sur pays tiers dans le cadre de l'OCM Vitivinicole*

*APPEL A PROJET 2019 :* année de réalisation 2020

*-*

[Informations et dispositions réglementaires accessibles ici.](https://www.franceagrimer.fr/filieres-Vin-et-cidre/Vin/Accompagner/Dispositifs-par-filiere/Organisation-commune-de-marche-et-aides-communautaires/OCM-vitivinicole/Promotion-viti-vinicole/Promotion-des-vins-dans-les-pays-tiers-Programmation-2019-2023)

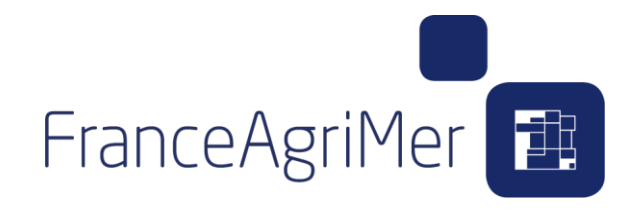

**En cas de difficultés techniques, merci de contacter : [viti-promotion@franceagrimer.fr](mailto:viti-promotion@franceagrimer.fr) ou le service d'assistance au : 01 73 30 25 00**

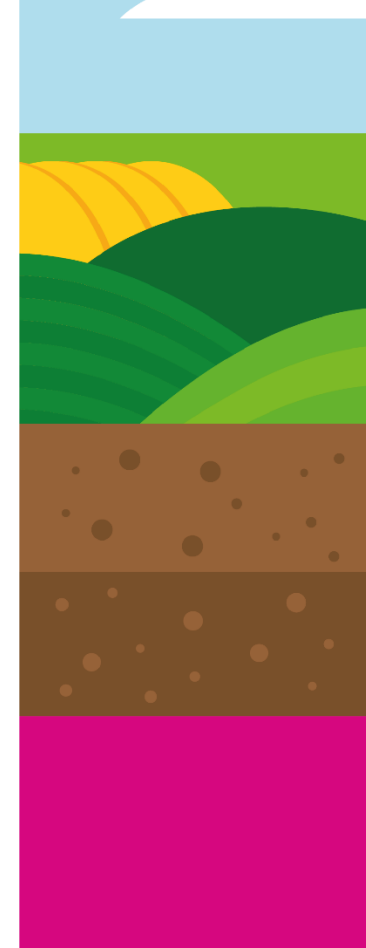

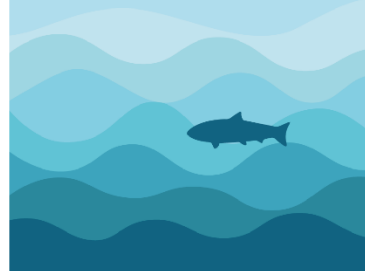

### **SOMMAIRE**

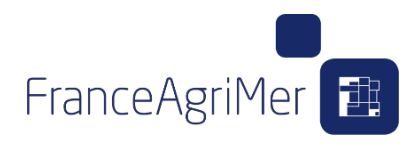

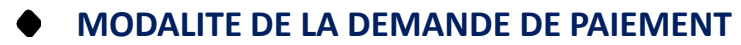

#### **ACCEDER A MON DOSSIER**

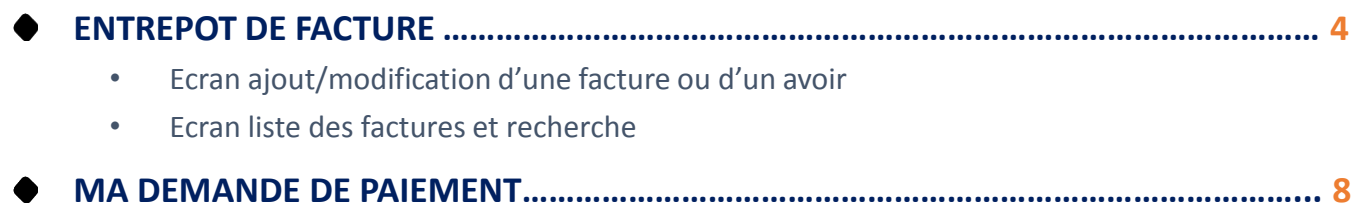

- Gérer mes factures et mes avoirs
- Gérer mes participants
- Gérer mes événements
	- Consulter ou modifier les opérations déposées
	- ajouter événement(s)
	- décrire la réalisation d'un évènement-type
	- ajouter une preuve de réalisation

#### **GERER MES DEPENSES ASSOCIES A UN EVENEMENT ……………………………………… 18**

- Principes généraux de rattachement d'une facture
- Frais de personnel
- Prestation de service / achat (= « promo pure »)
- Frais d'hébergement et de séjour
- Echantillons (envoi, achat et valorisation)
- Frais de transport

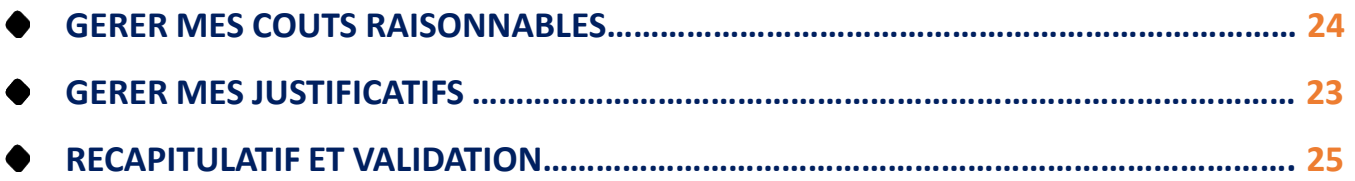

# **MODALITES DE LA DEMANDE DE PAIEMENT**

#### **L'ensemble des documents constitutifs de la demande de paiement est transmis via le télé service.**

#### **Nous vous recommandons l'usage de FIREFOX ou de CHROME.**

Chaque **événement de promotion** fait l'objet d'une **description spécifique établie dans le télé service via les fiches évènements et leur(s) réalisation(s).**

Les **justificatifs de réalisation** prévus en annexe de la décision FAM sont à fournir directement via le télé service pour chaque évènement ou ensemble d'évènements réalisés.

Toutes les copies de la ou des facture(s) de 1er rang justifiant des dépenses sont à fournir dans le téléservice **l'onglet « GERER MES FACTURES » et à associer à ces réalisations.** Lorsque le détail de certaines factures de 1er rang aura lieu d'être porté à la connaissance de Franceagrimer (*par exemple détail de valorisation des échantillons ou détail des opérations conduites à partir d'allocations de promotion*, …), il sera adjoint via le télé service aux factures de 1er rang les documents complémentaires nécessaires (*fiche de sortie de cave, facture d'achat d'échantillons, factures secondaires, devis détaillé, compte rendu détaillé de prestation,…*).

Cette information est particulièrement importante pour les cas dans lesquels elle conduira à déterminer la fraction éligible des dépenses correspondant à l'action réalisée.

Les **dépenses de personnels** sont à déclarer par volume horaire pour chaque type d'événement et au sein de chaque évènement.

Les **preuves d'acquittement des factures de 1 er rang ne doivent pas être fournies**. L'acquittement est certifié par le Commissaire Aux Comptes ou de l'Expert-Comptable.

3 Le bénéficiaire a l'obligation de conserver la totalité des pièces relatives à l'aide attribuée durant les cinq années civiles suivant l'année du dernier acte relatif à l'opération ou l'année du versement du solde de l'aide.

## **ACCEDER A MON DOSSIER**

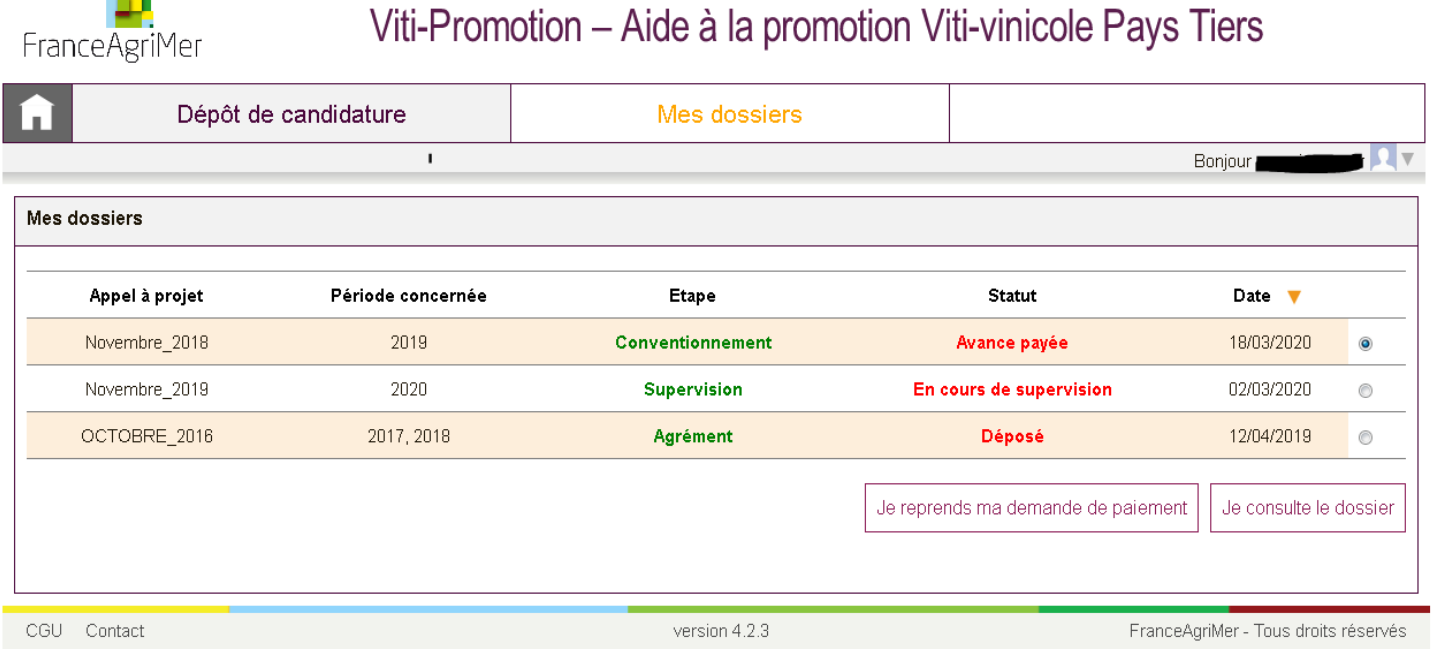

Cet écran, vous permet de **visualiser l'ensemble de vos dossiers**

Les **différentes étapes** (Notification, Convention, Demande de paiement) de la vie du dossier sont résumées dans ce bandeau

Le **statut** de votre dossier, vous renseigne sur l'avancée de cette étape.

C'est sur cette interface que vous pouvez **agir sur vos dossiers**, notamment « **déposer des factures »** ou « **déposer une demande de paiement »**

FranceAgriMer<sup>1</sup>

# **ENTREPOT DE FACTURE :**

FranceAgriMer **日** 

**L'entrepôt de facture et d'avoir est disponible tout au long de l'année dès signature de**

**la convention via le bouton « JE DEPOSE DES FACTURES »**

**Il permet de déposer, ranger, trier et compléter les informations sur les factures de votre programme.**

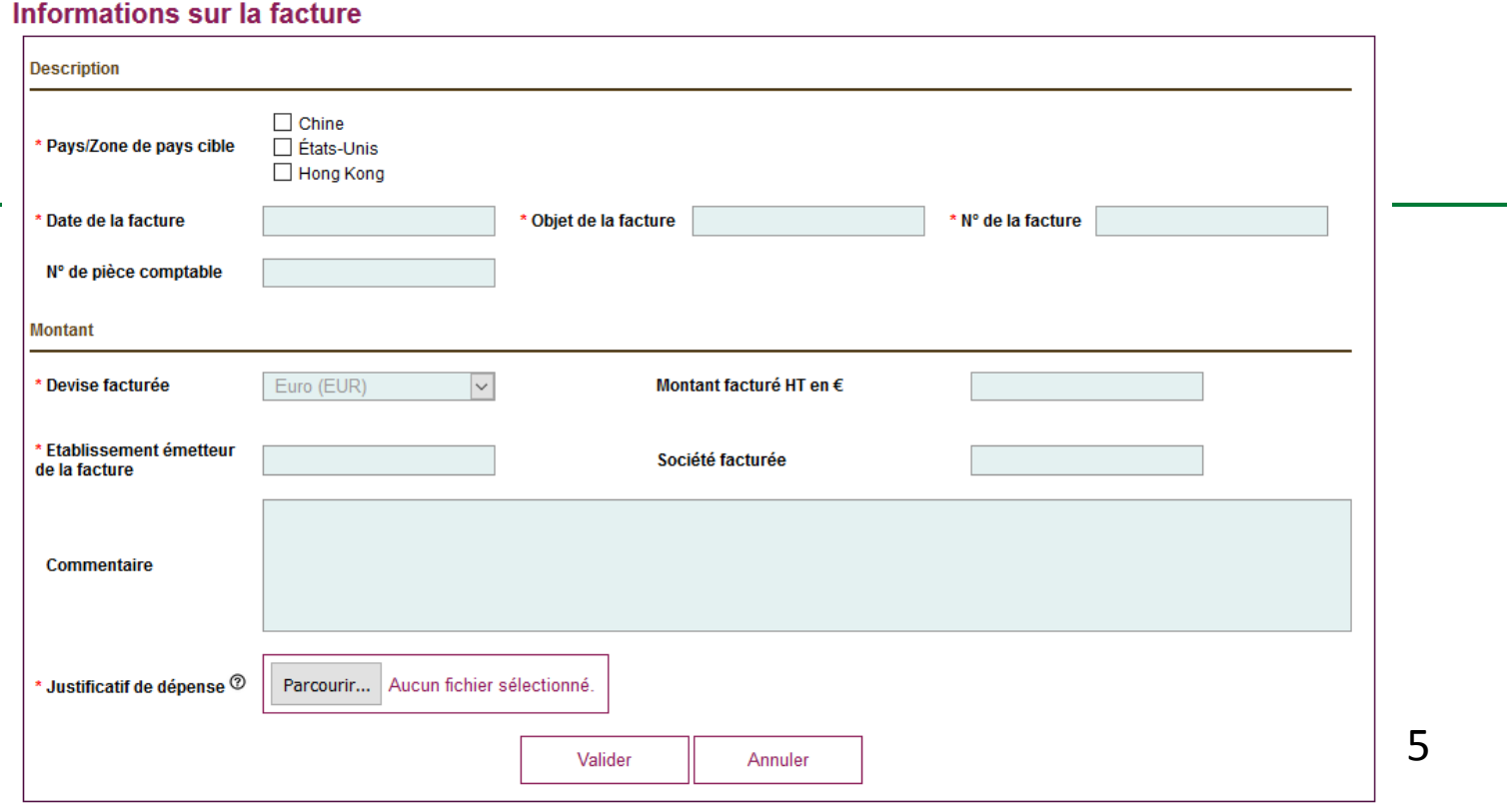

### **Ecran liste des factures et recherche**

FranceAgriMer<sup>1</sup>

**Après avoir déposé plusieurs factures, vous pouvez, via un module de recherche, faire une sélection, rechercher une ou plusieurs factures pour compléter une ou plusieurs informations manquantes (ajouter la PJ, le numéro de pièce comptable, etc..)**

**Dans le cas où le détail de certaines factures de 1er rang devrait être porté à la connaissance de FranceAgriMer (Factures trop globales, intitulé non explicite, détail des opérations conduites à partir d'allocations de promotion, …), des documents contenant les éléments d'explication complémentaires doivent être adjoints au PDF de la facture de 1er** 

**rang .** 

**Cette information est particulièrement importante pour les cas dans lesquels elle conduira à déterminer la fraction éligible des dépenses correspondant à l'action réalisée.**

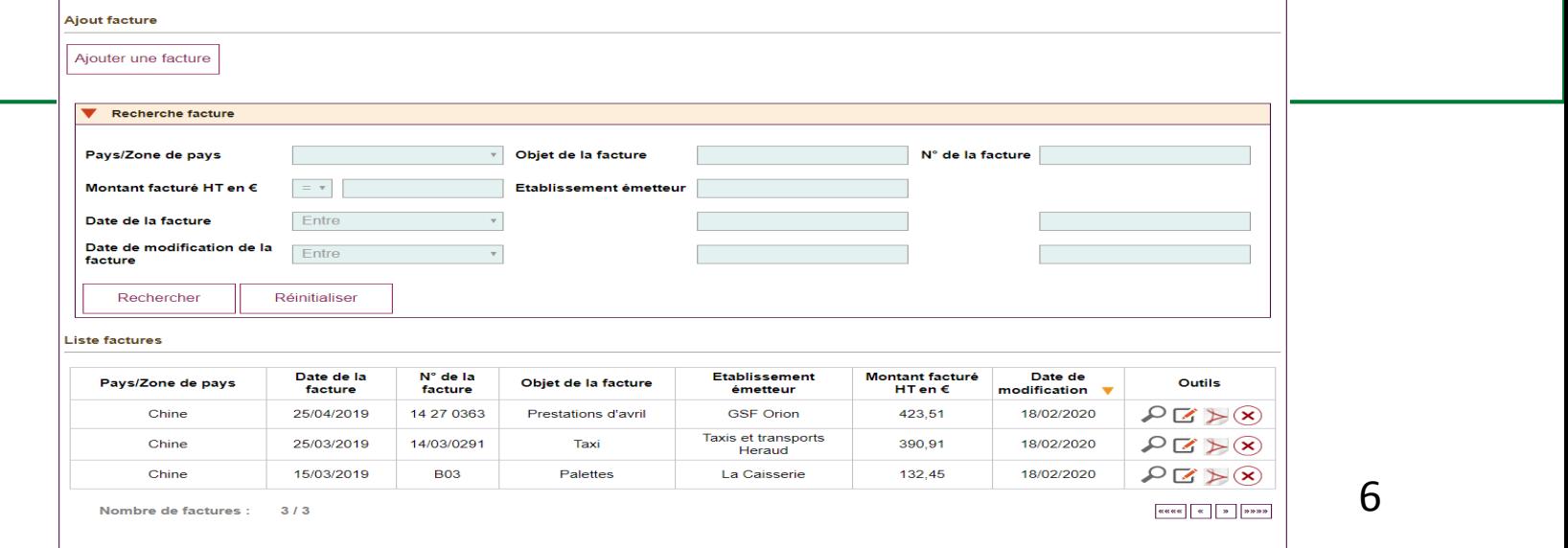

### **Ecran liste des factures et recherche**

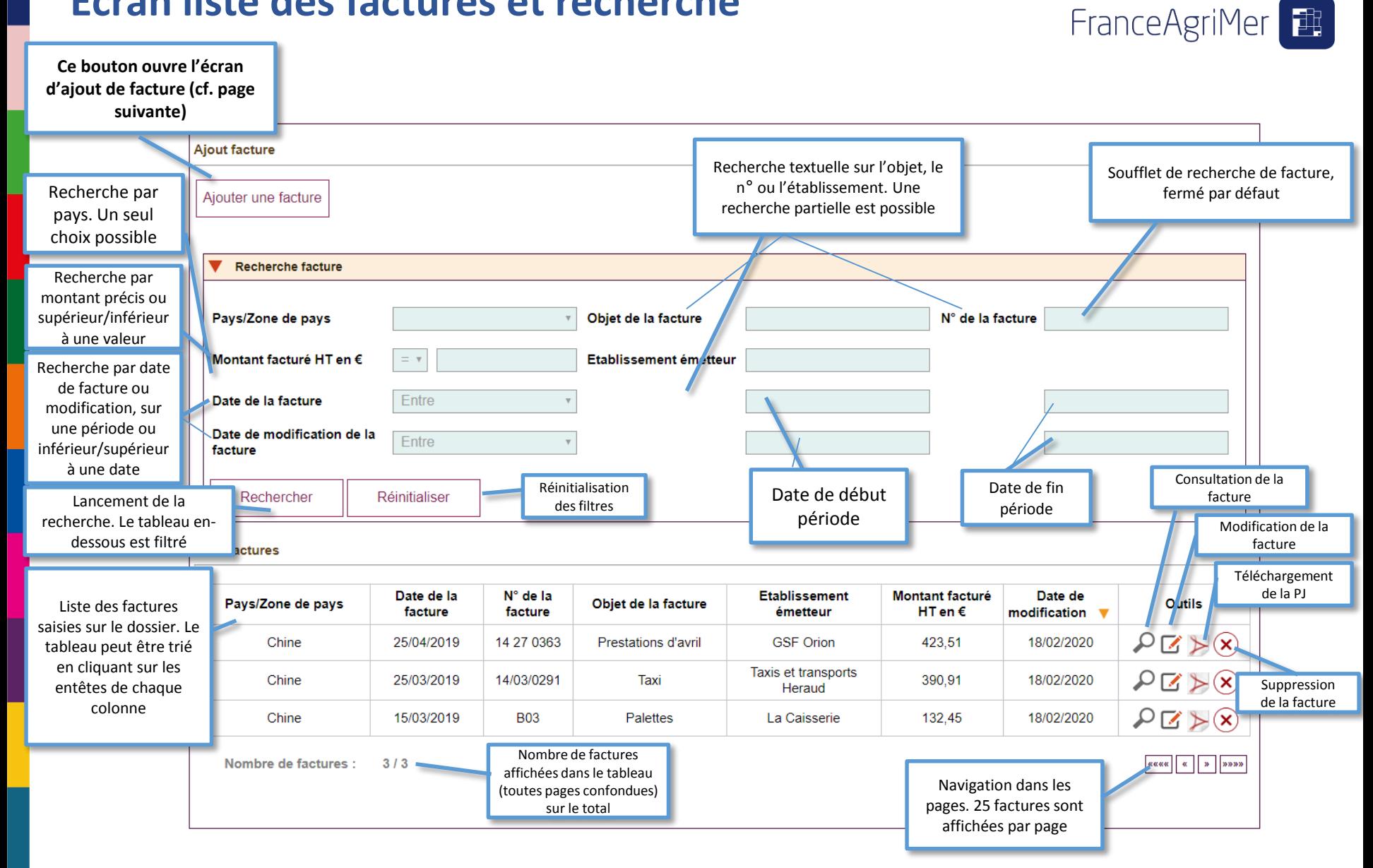

### **Ecran ajout/modification d'une facture**

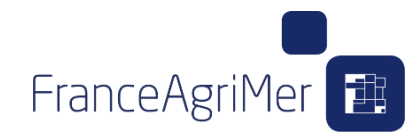

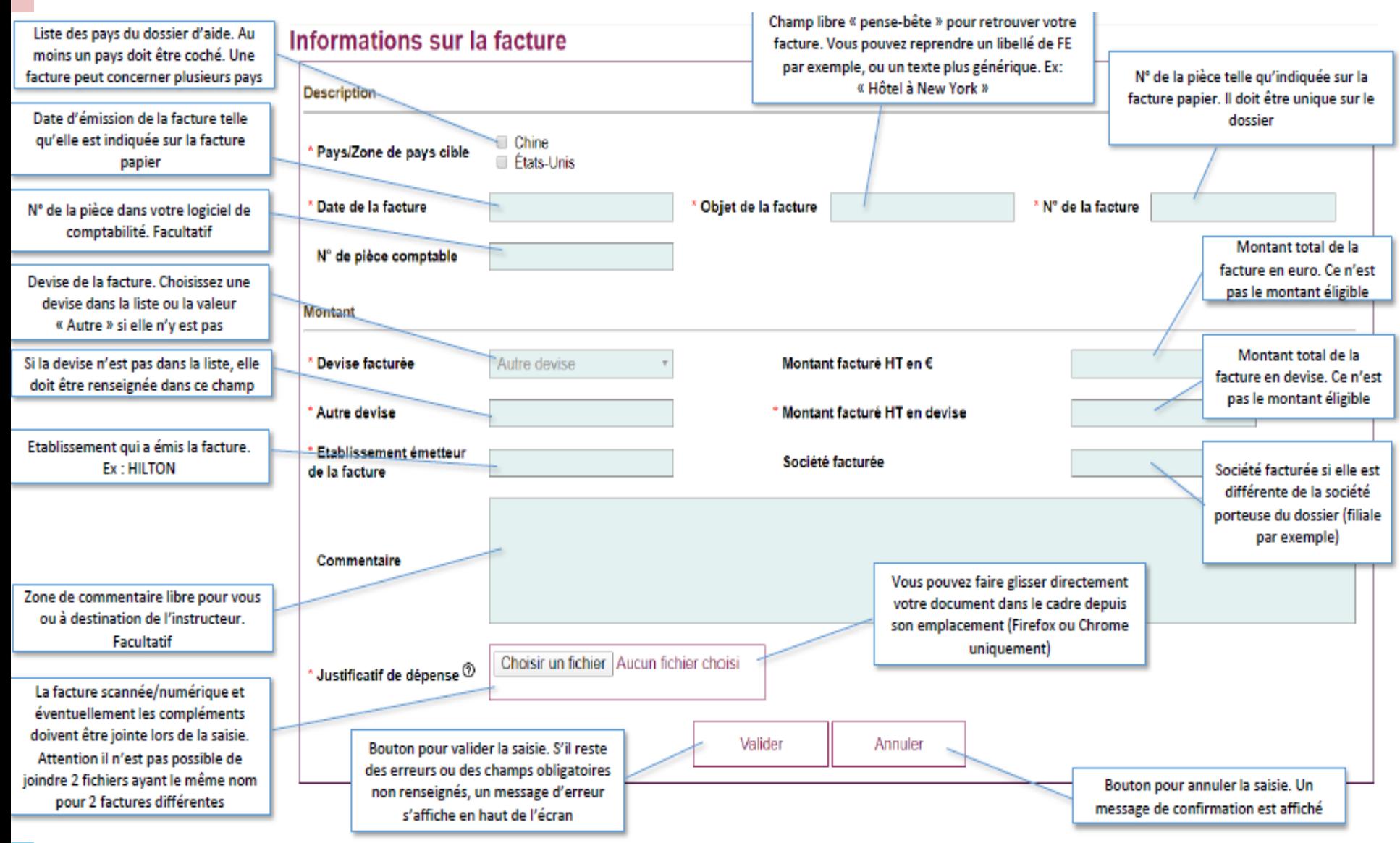

#### **MA DEMANDE DE PAIEMENT :**

**Vous disposez des preuves de réalisations et de l'ensemble des factures pour un ou plusieurs évènements, vous pouvez dès lors initier votre demande de paiement via le bouton « Je dépose une demande de paiement ».**

#### **Vous accédez alors à de nouveaux écrans sur lesquels, vous pourrez :**

- **- Continuer à compiler vos factures : « GERER MES FACTURES »**
- **- Renseigner les participants de votre programme : « GERER MES PARTICIPANTS »**
- **- Décrire les événements réalisés lors de votre programme : « GERER MES EVENEMENTS » et y associer des factures**
- **- Justifier les dépenses supérieures à 20Ke : « GERER MES COUTS RAISONNABLES »**
- **- Ajouter les justificatifs de votre demande de paiement : « GERER MES JUSTIFICATIFS »**
- **- Consulter le récapitulatif et les modifications : « RECAPITULATIF ET VALIDATION »**

- **et valider ma demande de paiement : « RECAPITULATIF » en cours de développement)**

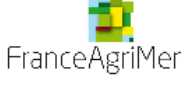

Viti-Promotion – Aide à la promotion Viti-vinicole Pays Tiers

9

FranceAgriMer<sup>1</sup>

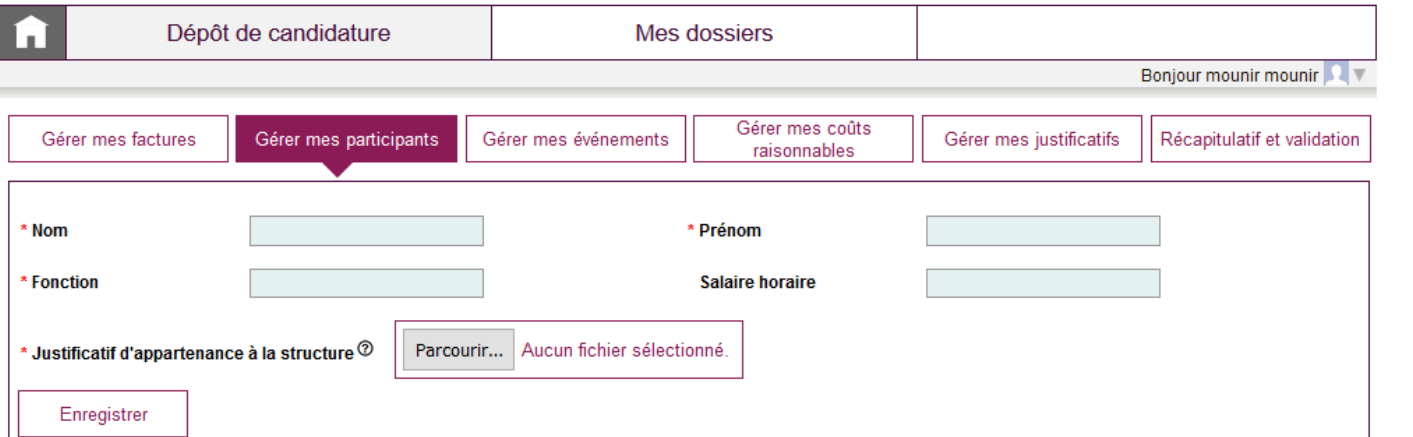

### **MA DEMANDE DE PAIEMENT**

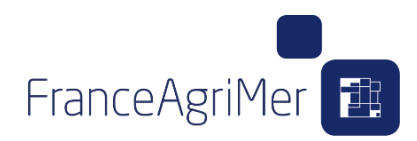

#### **GERER MES FACTURES (cf. ENTREPOT DE FACTURE)**

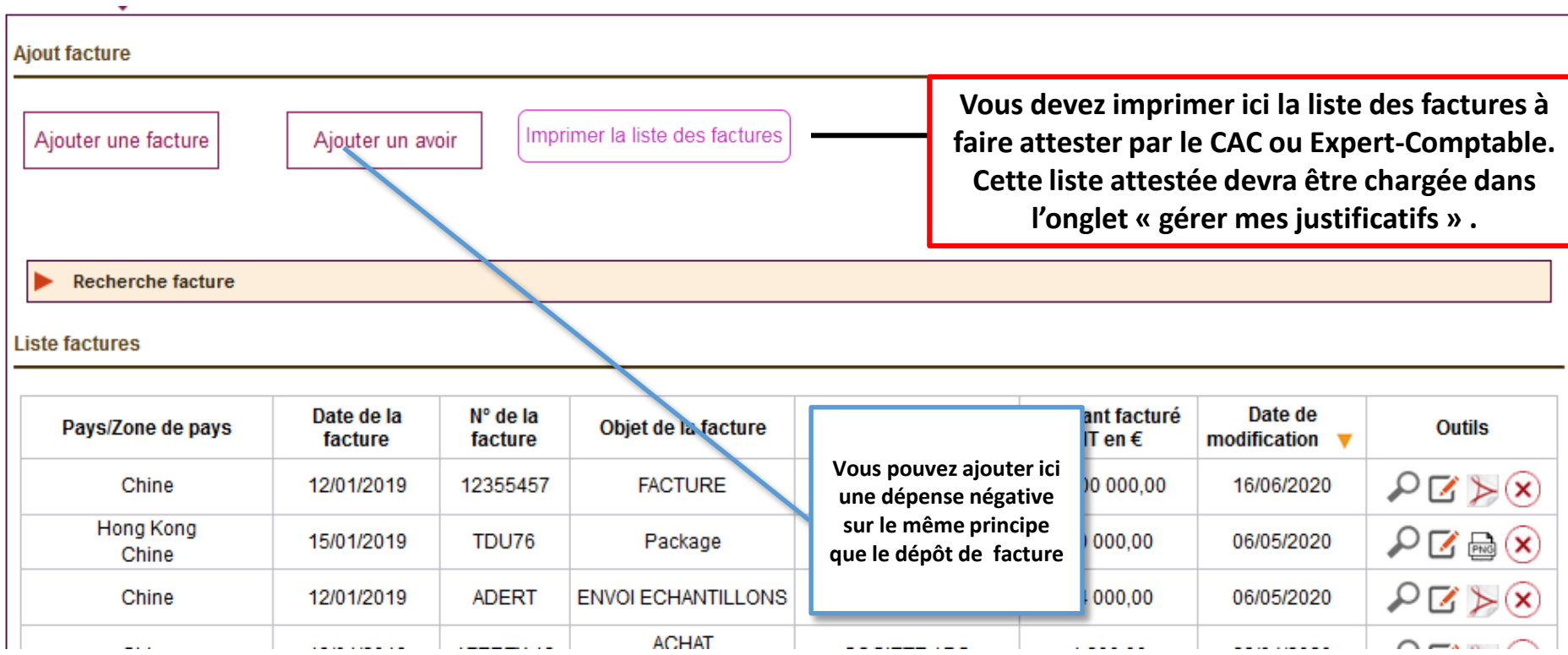

**Vous retrouvez ici l'ensemble des factures entreposées via le module d'entrepôt de facture**

**Vous pouvez ajouter, modifier, compléter et supprimer des factures**

### **GERER MES PARTICIPANTS** :

Vous présentez ici les personnels qui ont participé à un ou plusieurs événements au sein de vos opérations.

**Seuls les personnels présentés ici pourront être ensuite associés à des dépenses de frais de personnels, d'hébergement et de transport au sein des évènements.**

**Les heures de personnels dédiées à une activité sont à présenter au sein de chaque événement.**

**Le salaire horaire doit être calculé selon les modalités réglementaires prévues à l'article 3.7.3 de la décision INTV-POP-2019-26. La fiche de calcul du taux horaire est disponible en page d'accueil du portail, à l'onglet « Formulaires à télécharger ».**

**Le commissaire aux comptes ou l'expert comptable doit certifier ce taux horaire. Le bouton « imprimer la liste des participants » permet de générer la liste des participants à faire attester par le CAC ou l'expert comptable. Le document certifié (soit la liste, soit un document au choix du professionnel reprenant les éléments de la liste) doit être transmis dans l'onglet « GERER MES JUSTIFICATIFS ».** 

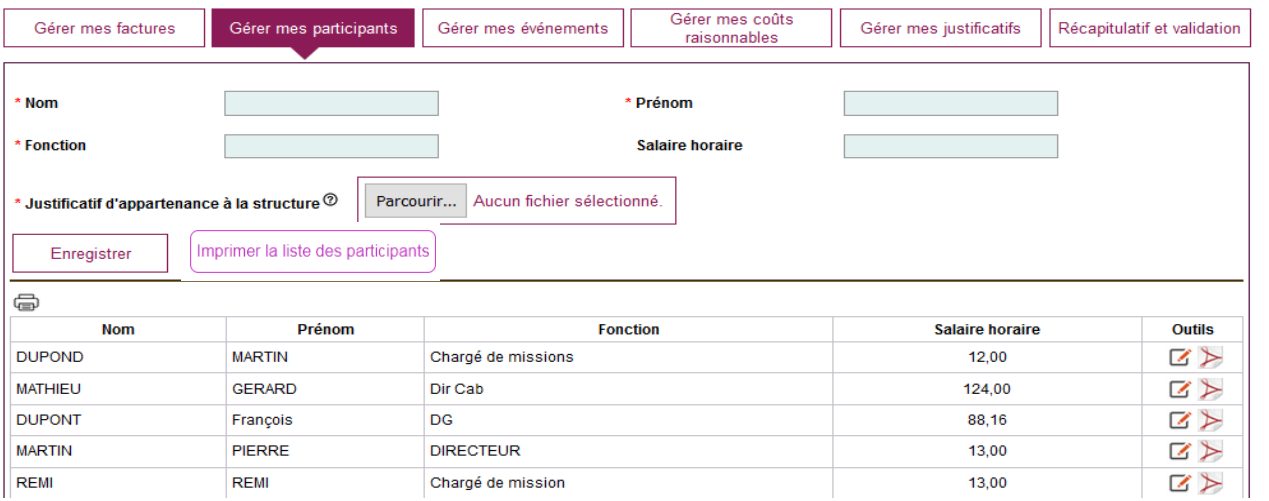

FranceAgriMer **車** 

### **GERER MES PARTICIPANTS**

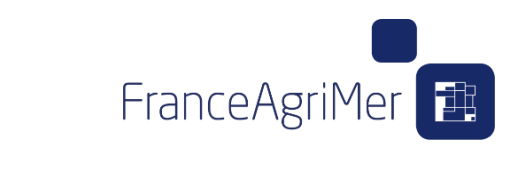

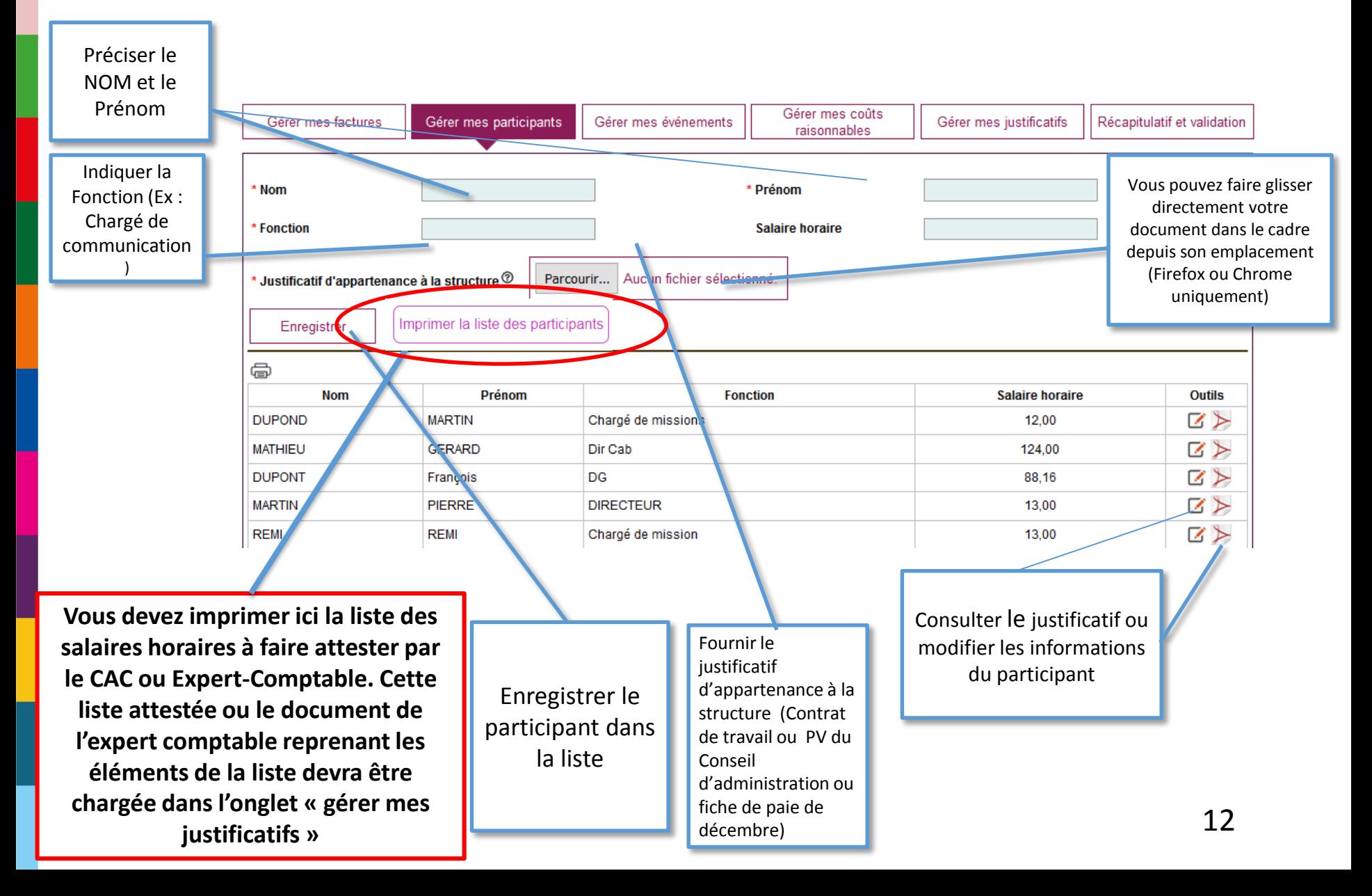

### **GERER MES EVENEMENTS**:

FranceAgriMer

**Vous trouverez dans cet onglet les opérations et les types d'évènements éligibles (ex : salons internationaux, Dégustation B to B, etc.) de votre convention.**

**Vous pouvez également ajouter de nouveaux types d'événement parmi ceux prédéfinis et de nouvelles opérations à votre programme.**

**Pour chaque catégorie d'évènement, vous pourrez renseigner un ou plusieurs événements réalisés.**

- **Exemple pour le type d'évènement Dégustation : 6 réalisations de dégustations aux USA à des temps différents de l'année et dans des enseignes différentes.**
- **Type Salon internationaux, la participation à Vancouver Wine Festival et La Grande Dégustation de Montréal constitue deux réalisations avec des justificatifs différents.**

**Vous devrez y associer les preuves et justificatifs de réalisations pour chacun de ces événements. L'éligibilité de vos événements sera examiné sur la base de ces preuves de réalisation. L'annexe 1 de la Décision INTV-POP-2019-26 du 8 octobre 2019 présente la liste de justificatif obligatoire et attendue par type d'événement**

• **Exemple pour un type d'événement Relation Presse, les justificatifs de réalisation à fournir sont : « Supports de communication ou Liste des journalistes ou Photos datées de l'évènement »**

13 **Au sein de chaque évènement/réalisation, vous pourrez également associer les dépenses correspondantes.**

### **GERER MES EVENEMENTS**

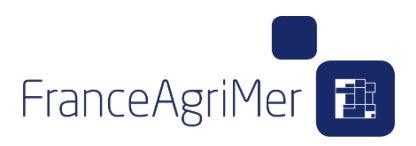

#### **CONSULTER ET MODIFIER LES OPERATIONS DEPOSEES**

**Vous pouvez ajouter un type d'événement initialement non conventionné à votre programme de promotion. Les événements types sont indiqués dans l'annexe de la décision et dans une liste déroulante au clic sur ce bouton.**

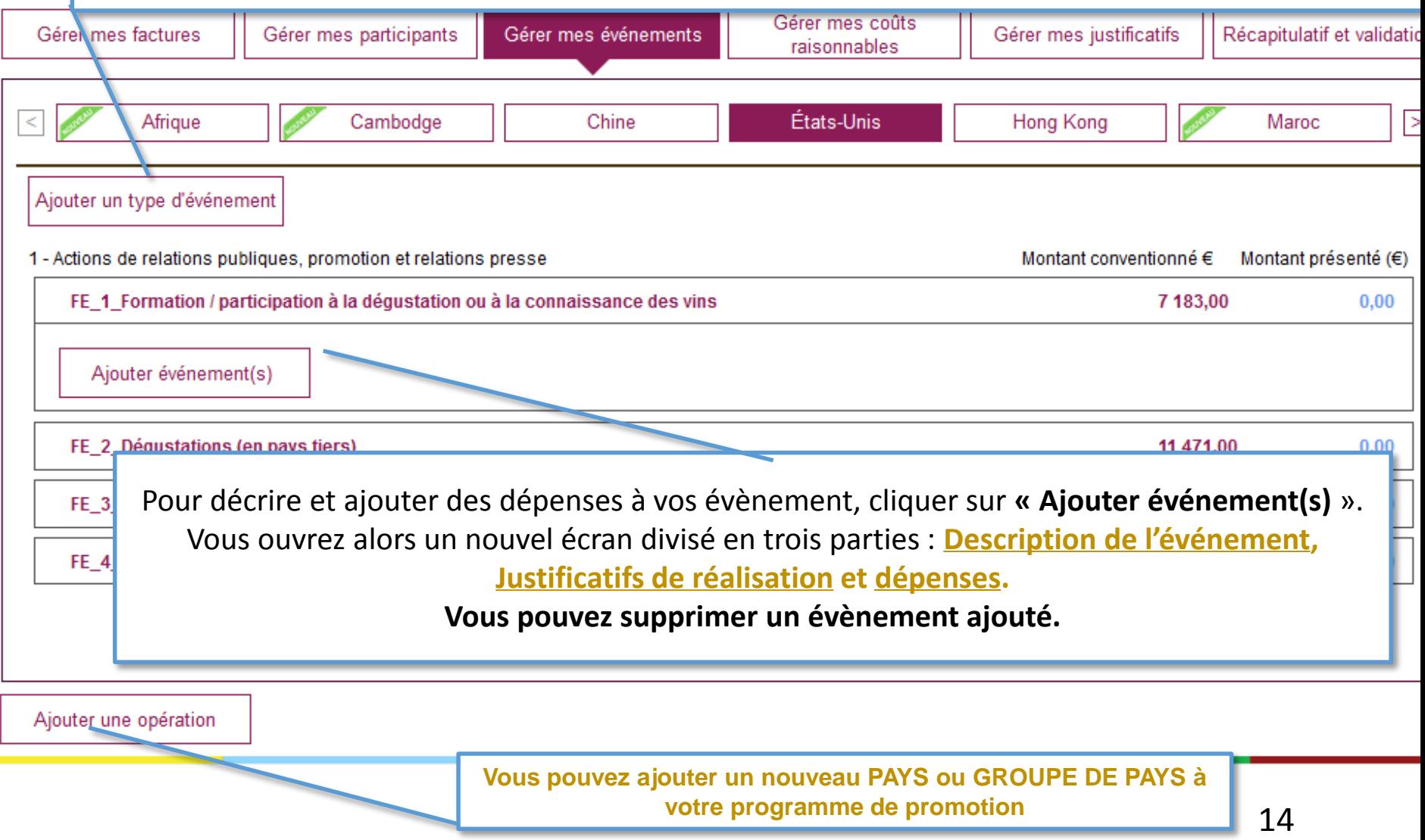

FranceAgriMer

#### **Décrire ici avec précision la nature de l'événement au sein du type d'événement Ces éléments peuvent être complétés dans le rapport d'activité en indiquant le numéro de la fiche**

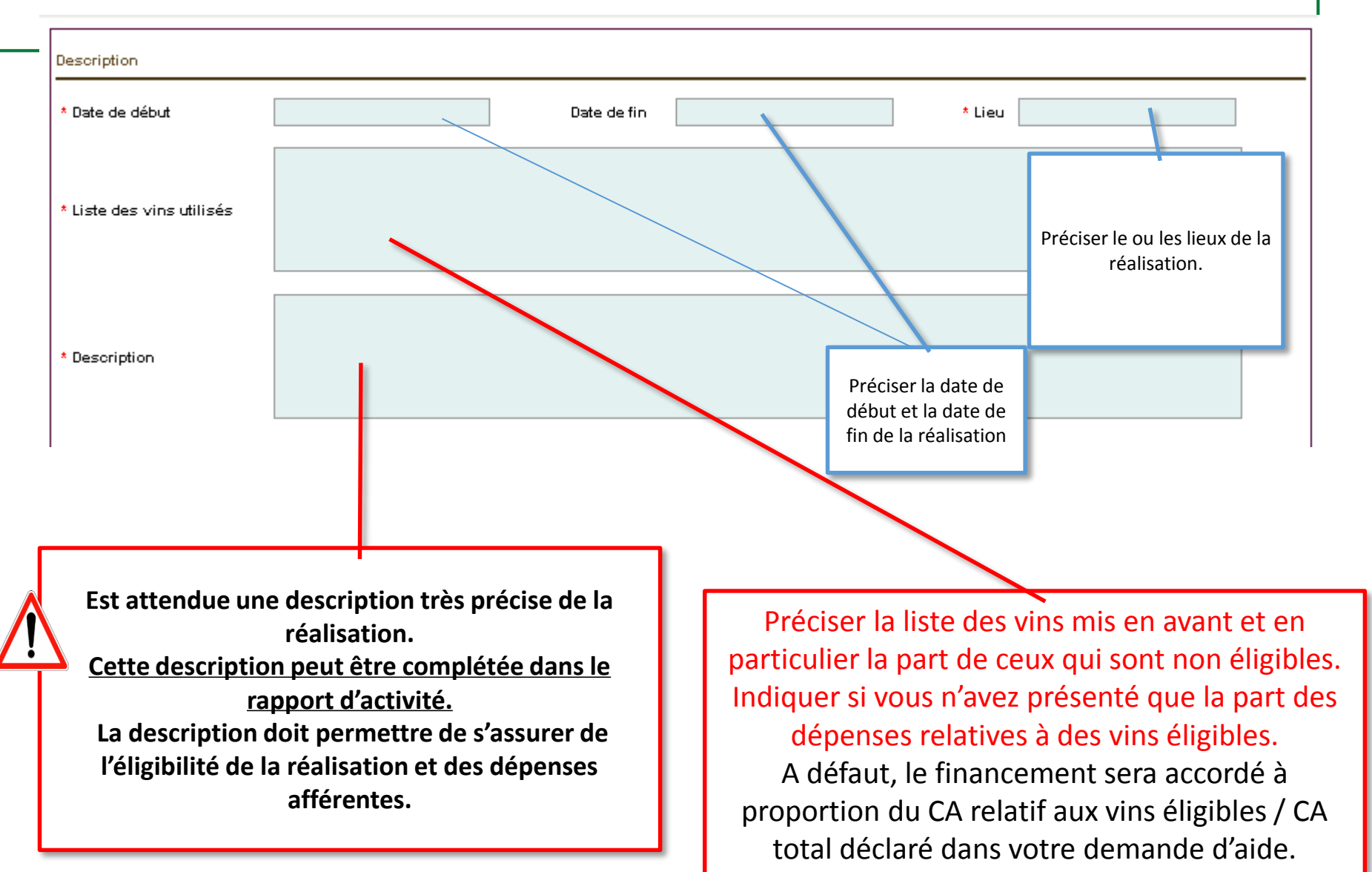

### **JUSTIFICATIFS DE REALISATION**

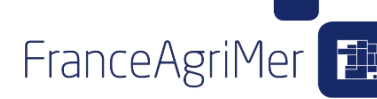

Déposer ici les preuves de réalisation (5max) **La liste des preuves attendues** par type d'événement est indiquée dans **l'annexe 1 de la décision**. Veuillez transmettre des preuves correspondant à celles de l'annexe.

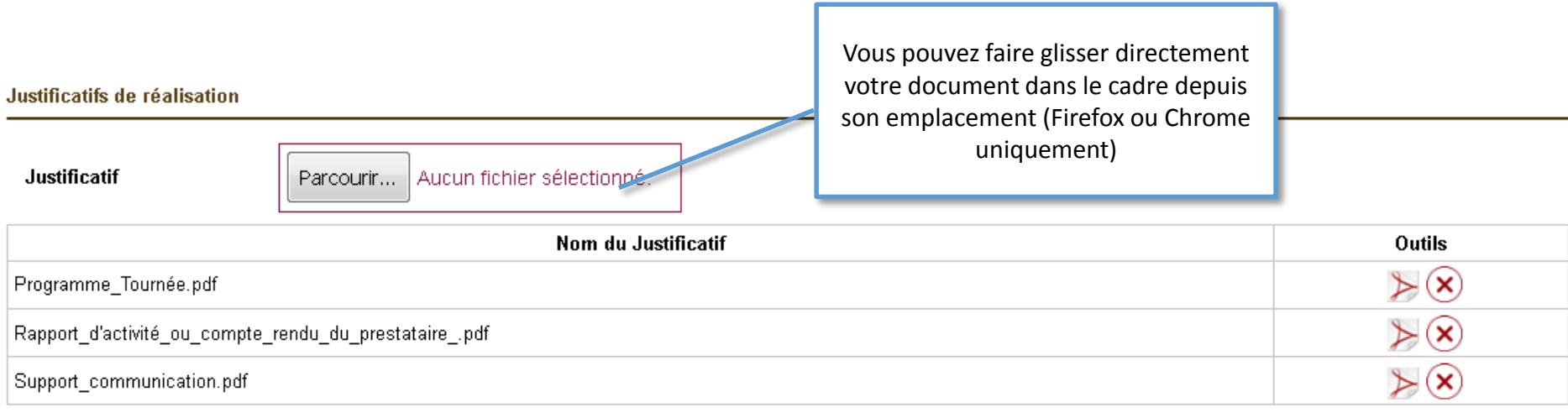

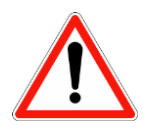

**Les preuves de réalisation sont indispensables à l'analyse de l'éligibilité des dépenses**

16 **Les documents dont la taille excède 5 Mo pourront être fournis par le biais de liens permanents ou temporaires (ils vous seront redemandés lors de l'instruction de votre demandeà**

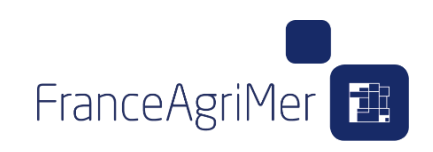

#### **Dans la partie dépenses, vous trouverez un onglet par catégorie de dépenses : «FRAIS DE PERSONNEL » / «PRESTATION DE SERVICE / ACHAT » / «FRAIS D'HEBERGEMENT ET DE SEJOUR» «ECHANTILLONS (envoi, achat et valorisation) » / « FRAIS DE TRANSPORT »**

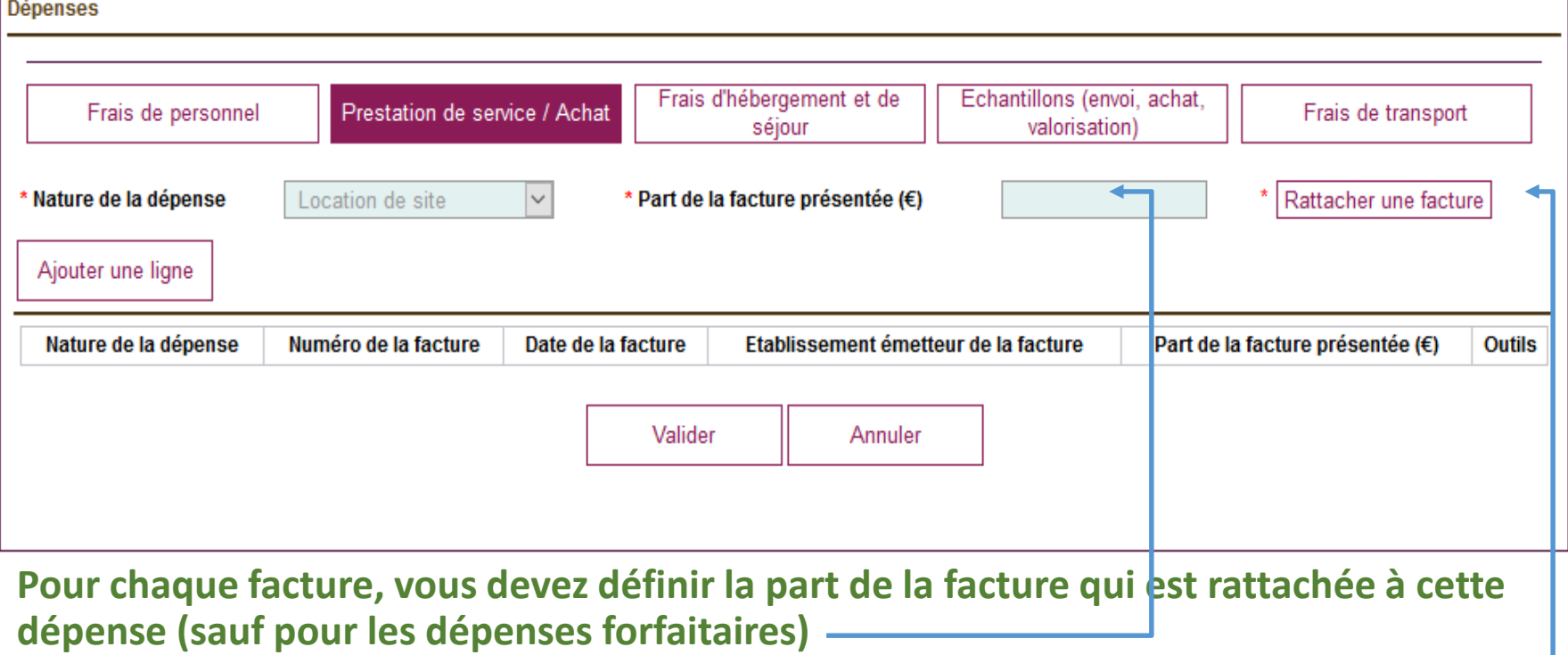

Exemple pour une facture déposée de prestation de 1500 €, seuls 500 € sont liés à l'évènement. Les 1000€ restant peuvent être associés à une autre réalisation ou une autre opération. Ils peuvent aussi ne pas être rattachés.

#### **C'est ici que vous pourrez rattacher les factures déposées aux événements (voir page suivante)**

### **Principes généraux de rattachement d'une facture à une dépense**

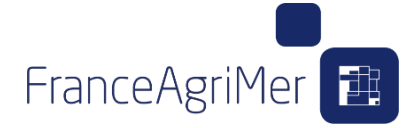

#### Rattachement de facture

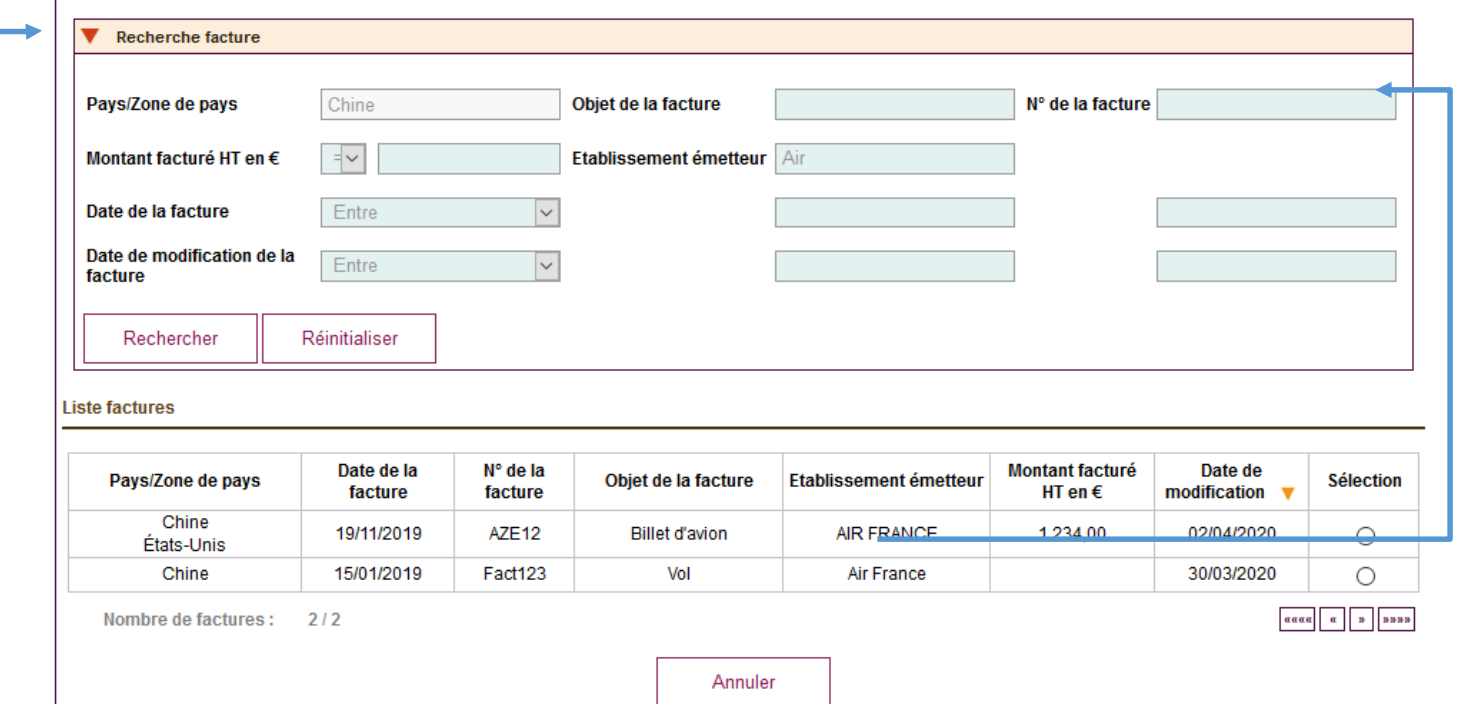

- Pour associer une facture, cliquer sur le bouton **« rattacher une facture ».**
- Le bouton **« rattacher une facture »** ouvre un nouvel écran filtrant les factures déposées par pays. Vous pouvez **rechercher** une facture en particulier (voir Entrepôt de facture)
- **Sélectionner la facture qui sera associés à la dépense.**
- Une facture peut être associée à plusieurs dépenses **(dans la limite de son montant total)**

FranceAgriMer

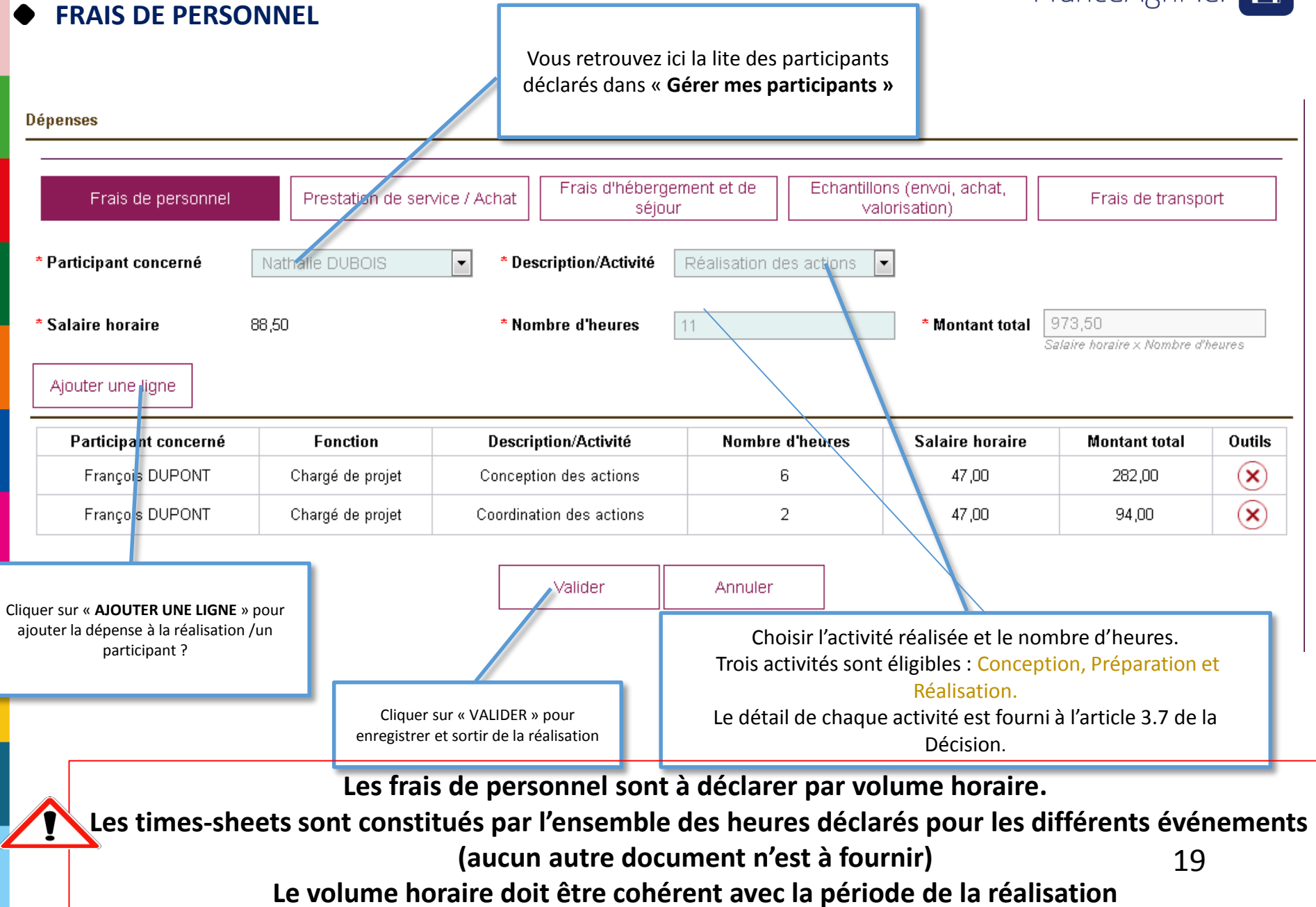

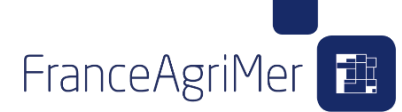

### **PRESTATION DE SERVICE / ACHAT (=PROMO PURE)**

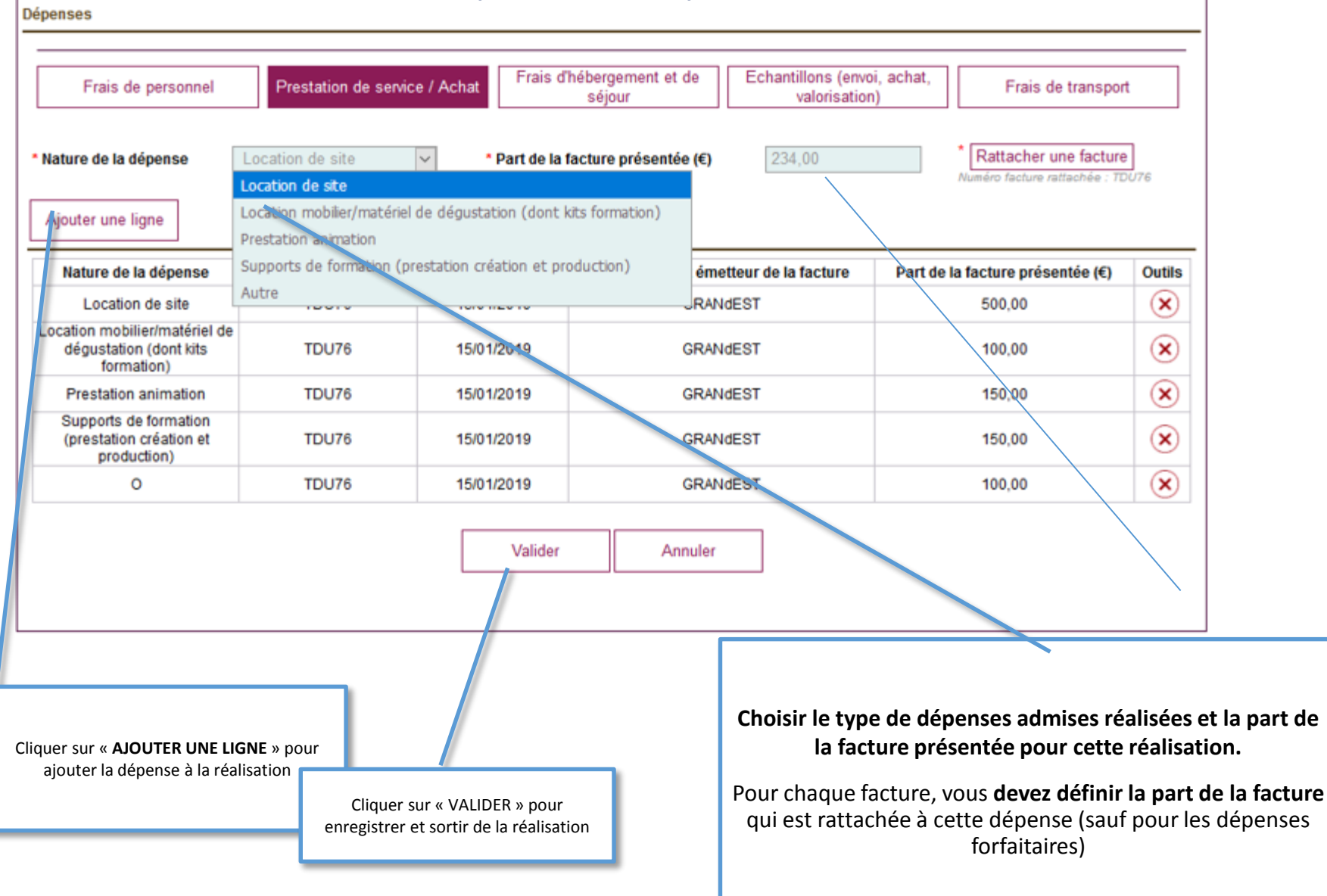

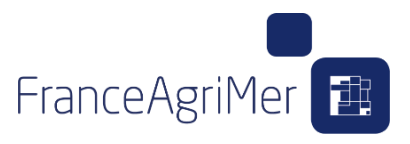

#### **PRESTATION DE SERVICE / ACHAT – FOCUS HONORAIRES D'AGENCES DE COMMUNICATION**

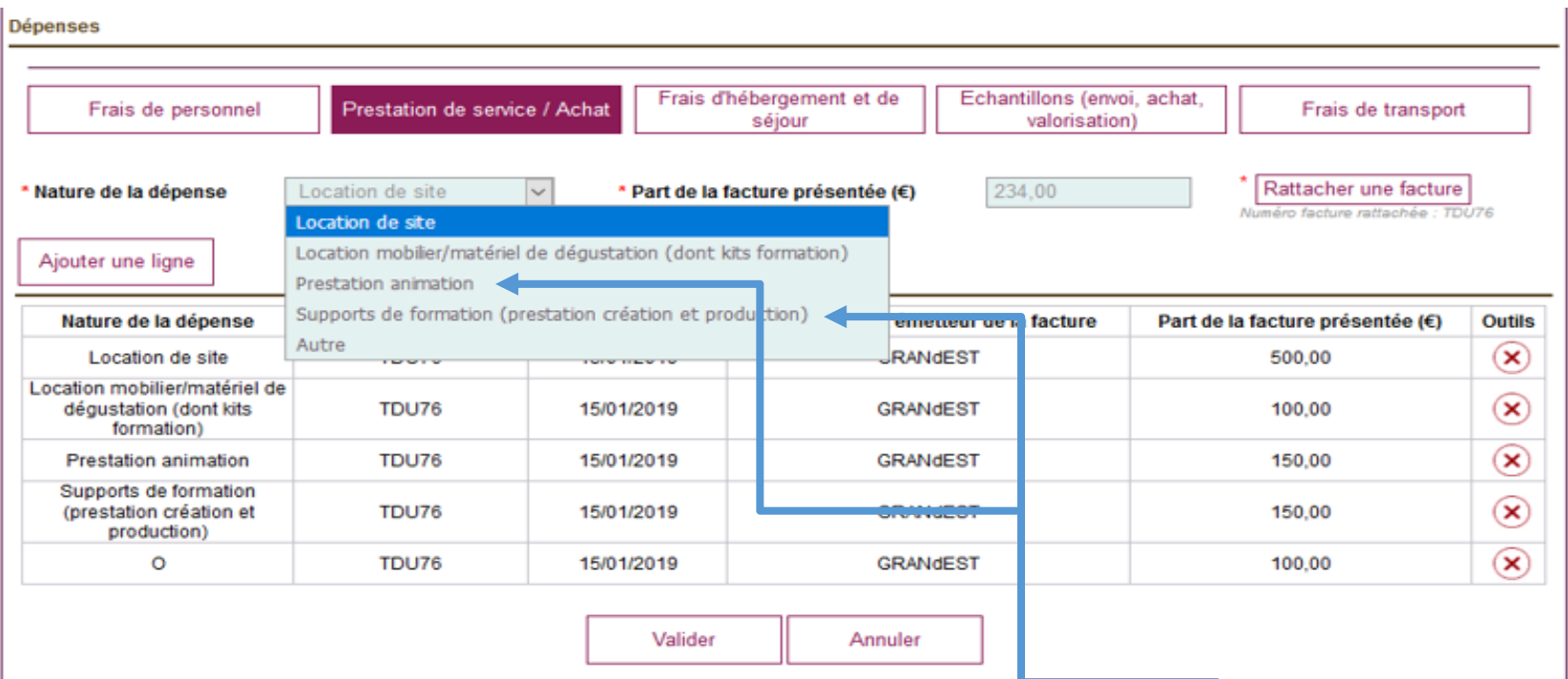

Si vous faites appel à un prestataire - agence de communication - et qu'elle vous facture des **frais d'honoraires**, ceux-ci **peuvent être éligibles.**

Vos frais d'agence de communication doivent être **ventilés entre les différentes dépenses éligibles d'un événement ou de plusieurs événements .**

Exemple : Dans la fiche événement ci-dessus, si l'agence facture des honoraires pour de la prestation d'animation, de la prestation de création et production de supports de formation, et de la coordination, vous ne devez renseigner que les deux premiers postes de dépenses dans la fiche événement ci-dessus.

L' **agence de communication** doit être en mesure de vous **fournir la ventilation de ses frais** (soit dans le contrat vous<br>Jiant si ces frais sont forfaitaires, soit par des relevés de temps passés si ces frais, sont factur liant si ces frais sont forfaitaires, soit par des relevés de temps passés si ces frais sont facturés au réel).

#### **FRAIS D'HEBERGEMENT ET DE SEJOUR**

Vous retrouvez ici la lite des participants déclarés dans « **Gérer mes participants »** Pour les **Voyages sur lieux de productions**  vous devez préciser le **NOM, PRENOM et la FONCTION** des invités.

### FranceAgriMer<sup>1</sup>

Pour les frais d'hébergement et de séjour, un forfait unique de dépenses de 200 € par nuitée et par personne est accordé au bénéficiaire sur présentation du justificatif de dépense et de paiement de l'hébergement (facture d'hôtel, chambre d'hôtes, logement chez l'habitant, …).

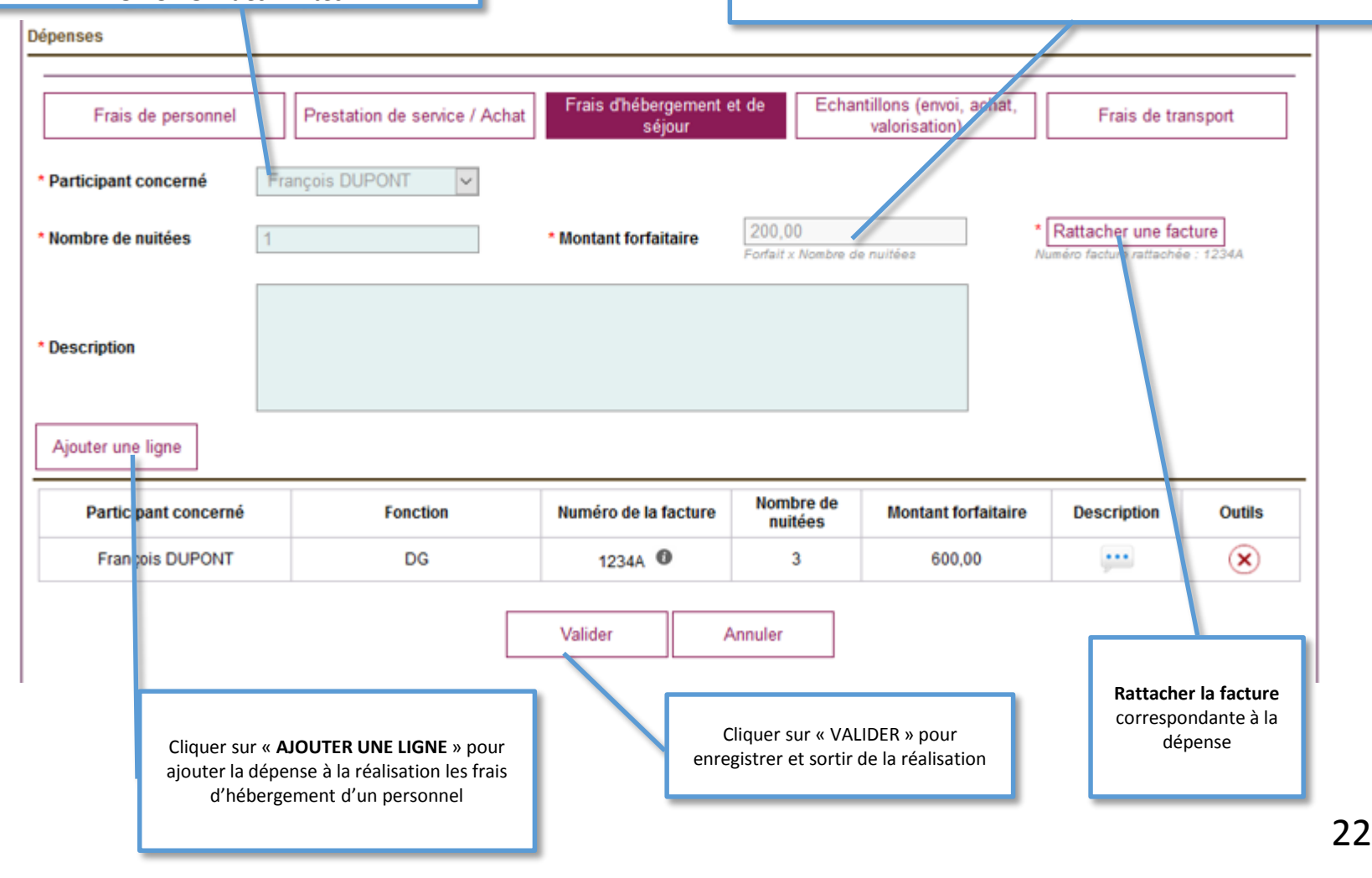

### **ECHANTILLONS (ENVOI, ACHAT et VALORISATION)**

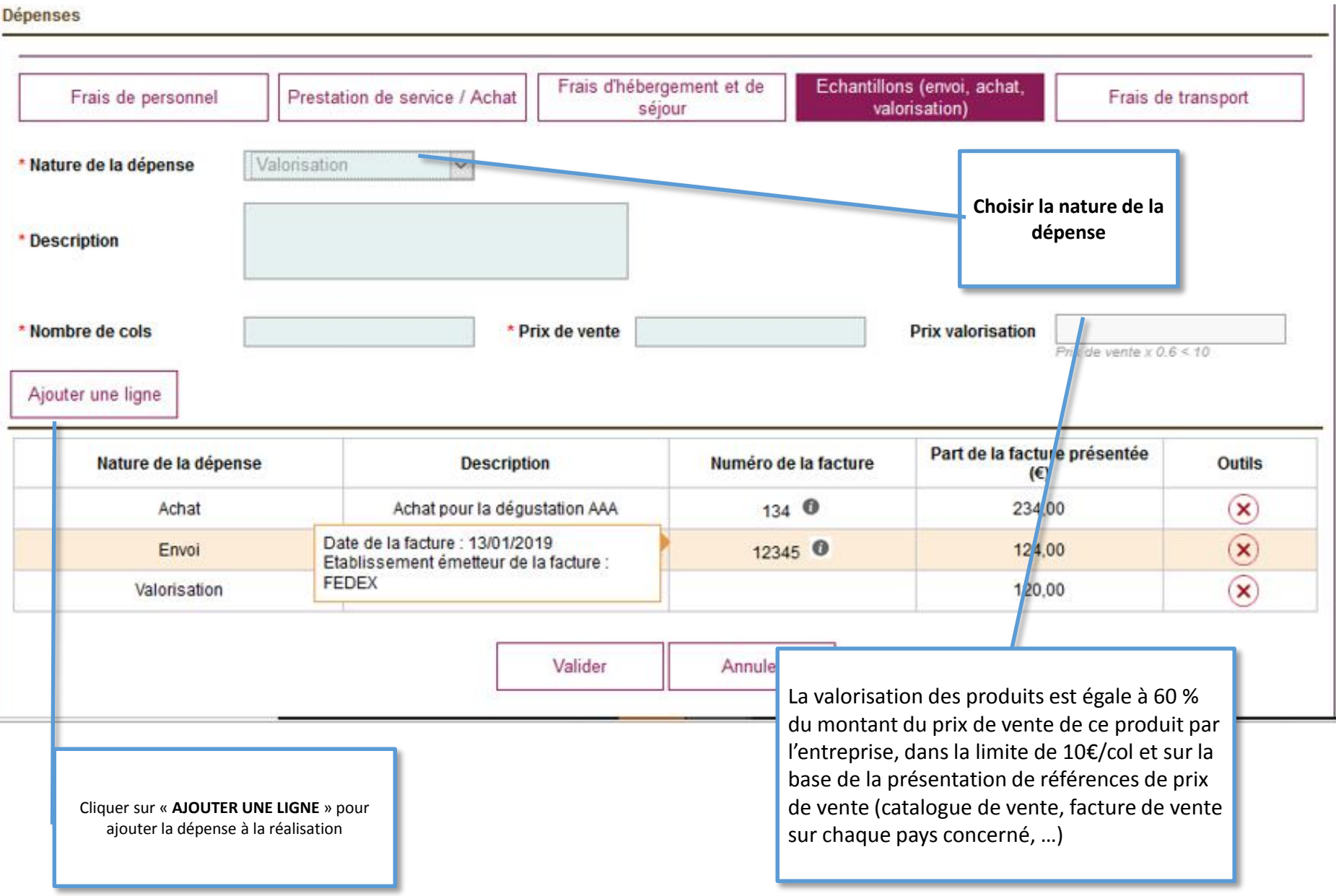

FranceAgriMer<sup>[</sup>]

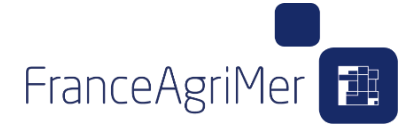

#### **FRAIS DE TRANSPORT**

Vous retrouvez ici la lite des participants déclarés dans « **Gérer mes participants »**

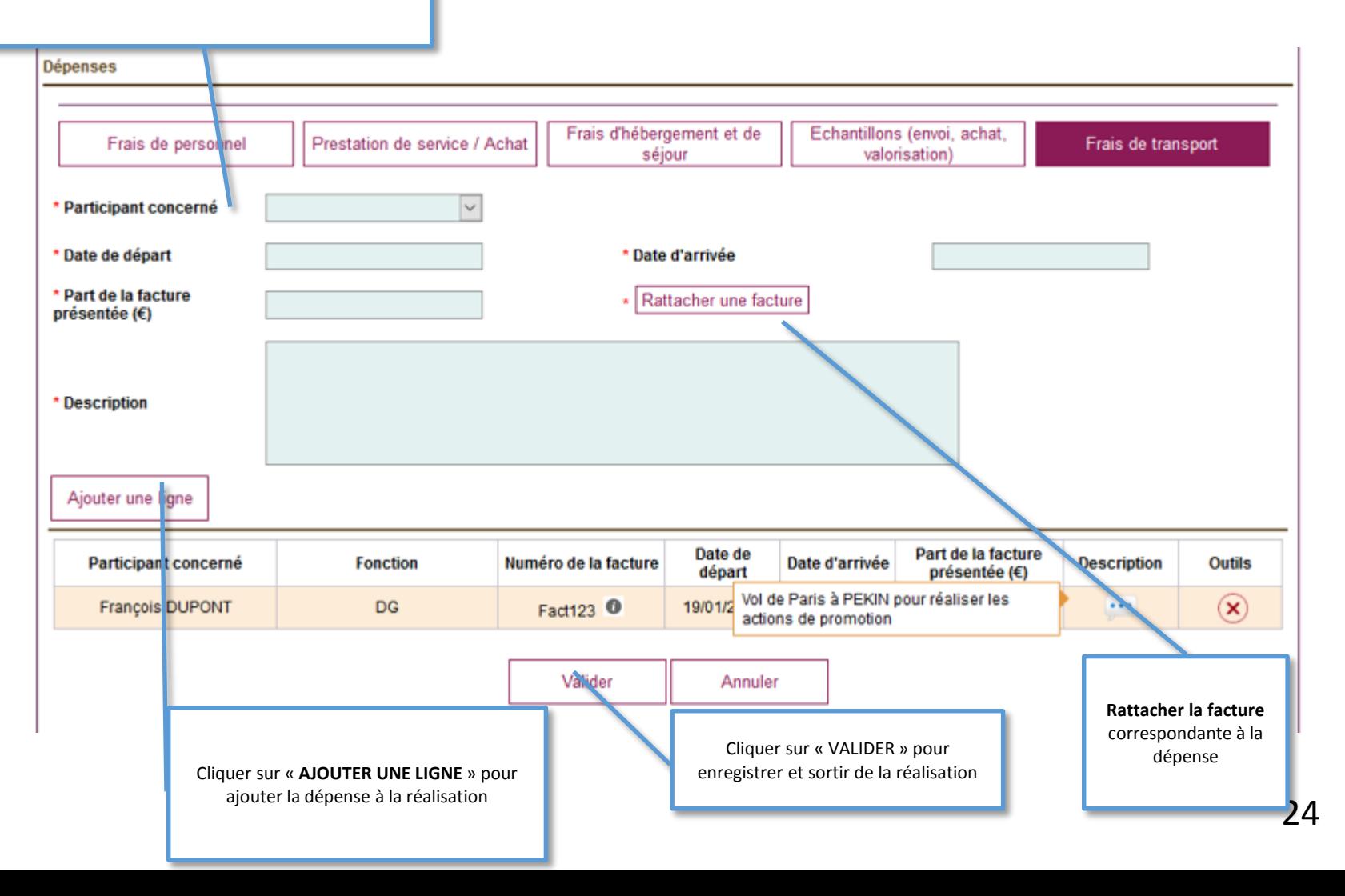

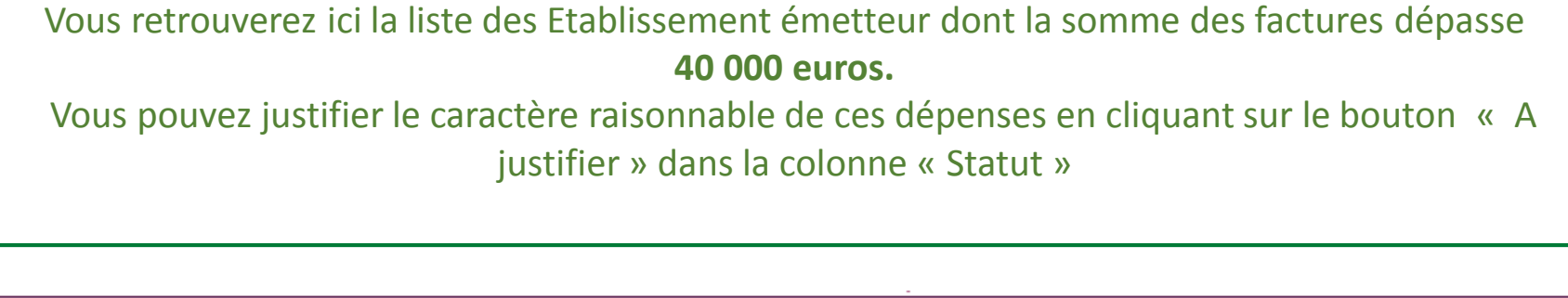

Chine États-Unis Hong Kong S,

En application de l'article 30, point 2d du règlement d'exécution (UE) n°2016/1150 l'Etat membre doit s'assurer du caractère raisonnable des coûts présentés. Les dépenses suivantes (hors dépenses qui seraient garanties comme raisonnables) supérieures à 20 000 € doivent faire l'objet d'une présentation des conditions mises en œuvre pour garantir le coût raisonnable de la dépense. Le seuil de 20 000 € est apprécié par opération et par fournisseur ou prestataire pour l'ensemble des évènements de l'opération.

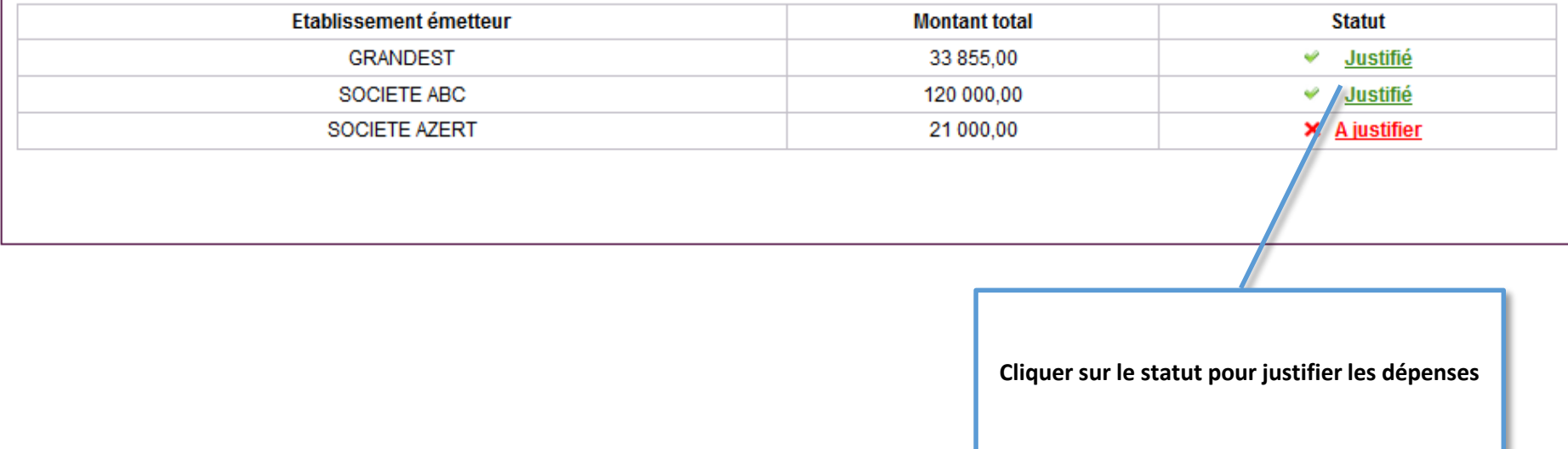

### **GERER MES COUTS RAISONNABLES**

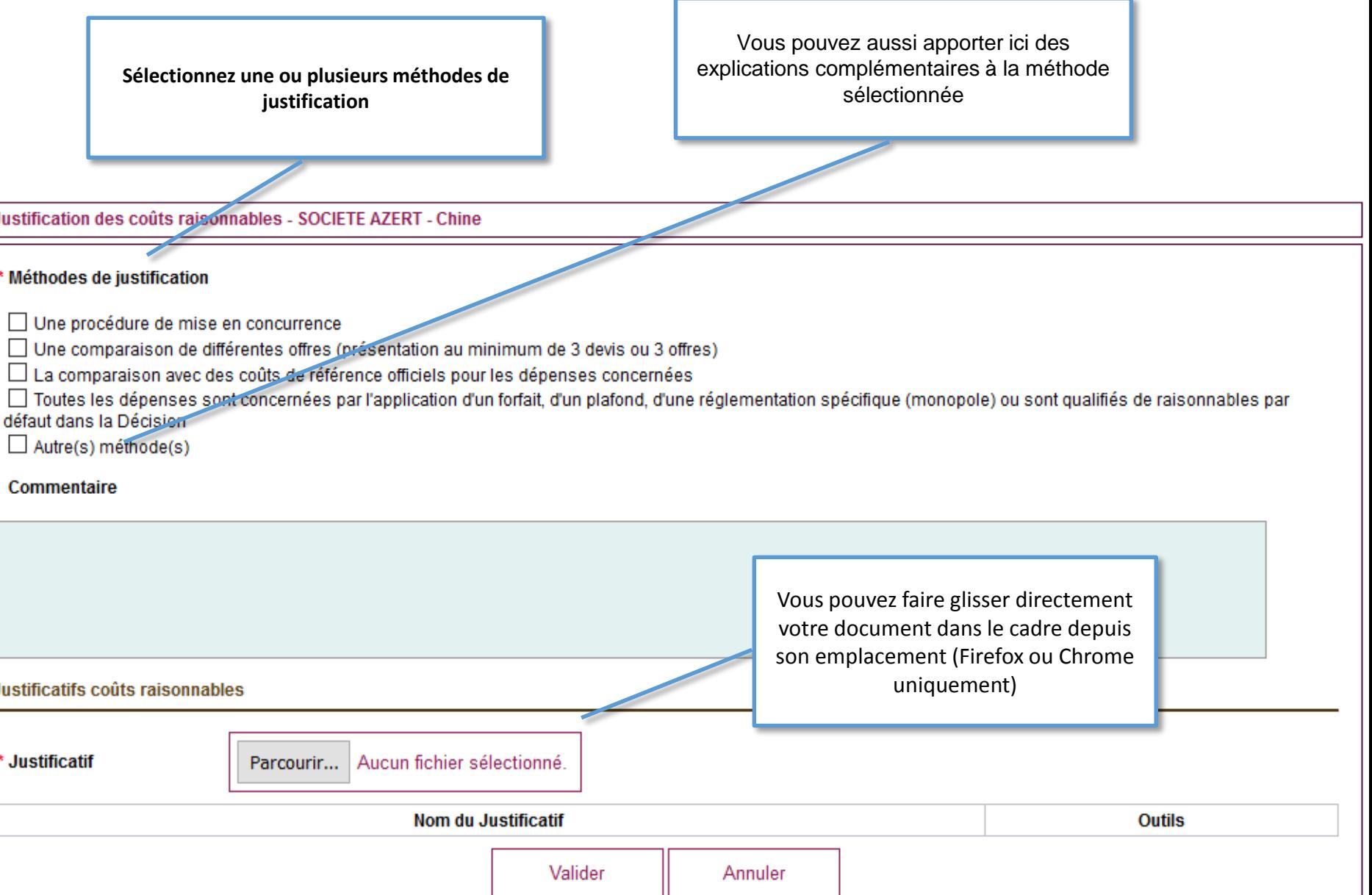

FranceAgriMer<sup>[</sup>]

# **GERER MES JUSTIFICATIFS :**

**Cet onglet vous permet de déposer toutes les pièces obligatoires et constitutives de votre demande :**

- **Le rapport d'activité**
- **Attestation de non double financement**
- **Attestation du CAC ou de Expert-Comptable concernant les factures**
- **La liste des factures concernées par l'attestation du CAC ou Expert-Comptable justifiant l'acquittement des factures dans la période autorisée et l'usage du bon taux de change.**

**Il vous permet aussi de déposer selon les cas les pièces indispensables à votre dossier :**

- **Liste des coûts horaires certifiés par le CAC ou Expert-Comptable (le cas échéant) UNIQUEMENT SI VOUS PRESENTEZ DES FRAIS DE PERSONNEL**
- **Catalogue des vins avec prix ou Zone de Production (Interpro)**
- **Rapport d'évaluation de fin de programme**
- **Dépôt de marque en Chine**

**Vous pouvez également ajouter d'autres pièces facultatives**

**Il vous appartient de vérifier la conformité des pièces jointes.**

FranceAgriMer

### **GERER MES JUSTIFICATIFS**

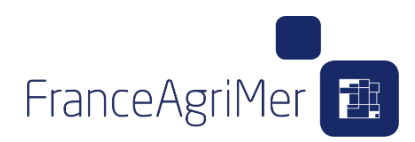

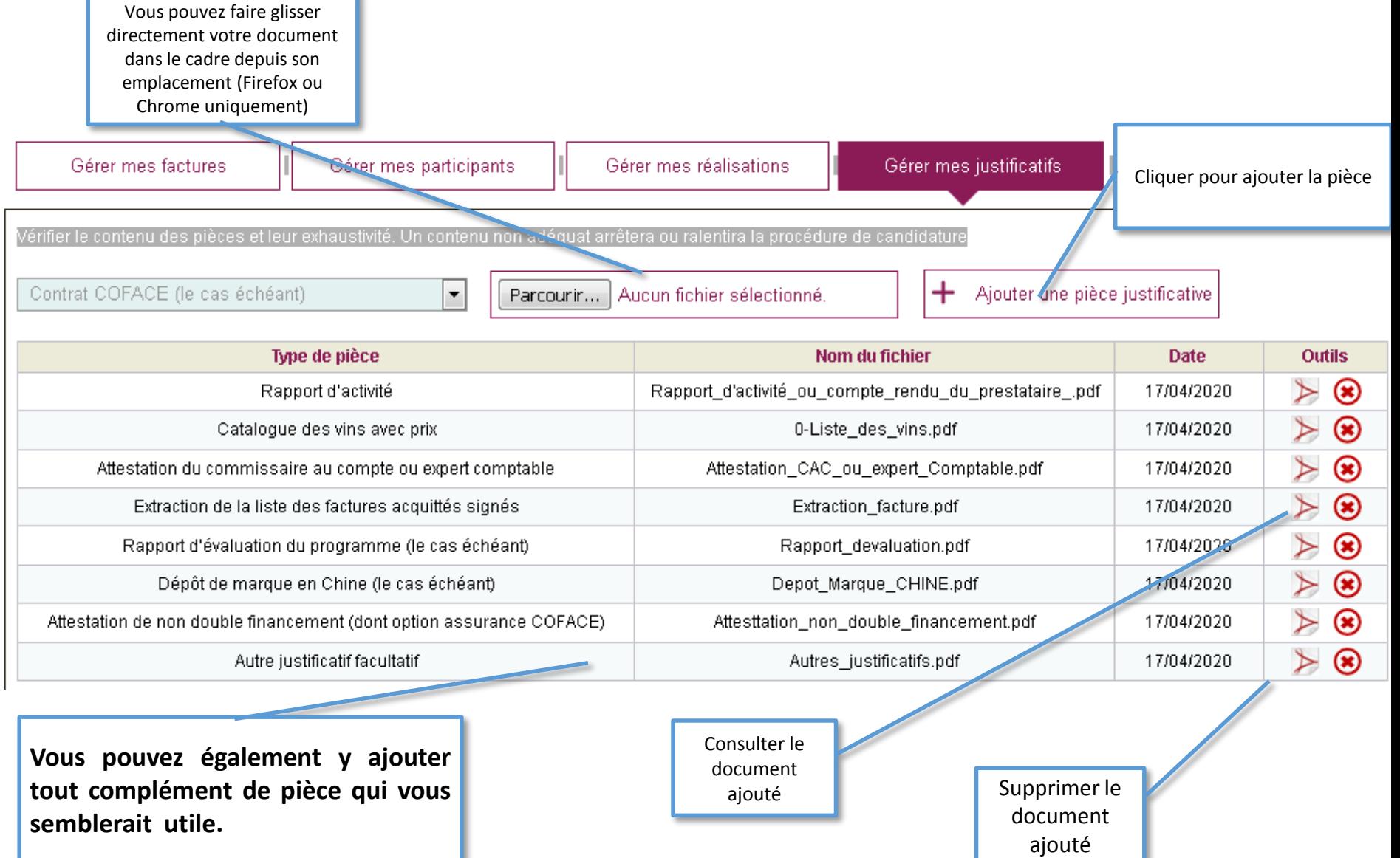

FranceAgriMer

Vous retrouverez ici un récapitulatif de votre demande de paiement

Les frais généraux sont calculés dans cet onglet

Les modifications de votre programme seront visibles aussi sur cet écran

En validant votre demande, les modifications seront automatiquement notifiées à FAM

Vous pourrez également vérifier les informations de votre demande via l'onglet « Validation »

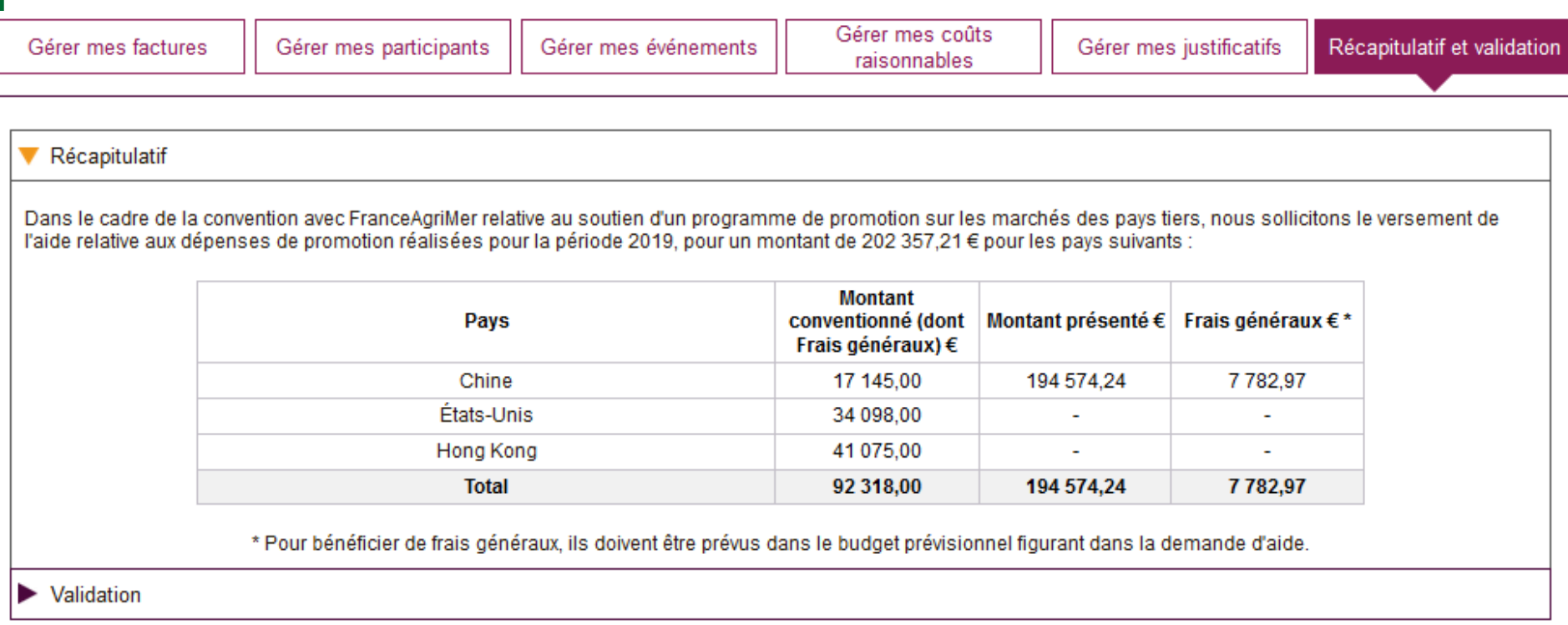

### **RECAPITULATIF ET VALIDATION**

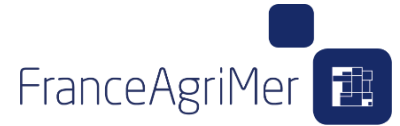

**Cliquer sur « Vérifier ma demande de paiement » pour afficher les erreurs présentes dans chaque**  Validation **onglet**  Vérifier ma demande de paiement Gérer mes factures Gérer mes participants Gérer mes événements Gérer mes coûts raisonnables Gérer mes justificatifs

Le justificatif obligatoire « Rapport d'activité » n'a pas été chargé. Ce document est obligatoire pour valider votre demande de paiement. Le justificatif obligatoire « Catalogue des vins avec prix ou Zone de production (Interpro) » n'a pas été chargé. Ce document est obligatoire pour valider votre demande de paiement. Le justificatif obligatoire « Attestation du CAC ou Expert-Comptable » n'a pas été chargé. Ce document est obligatoire pour valider votre demande de paiement.

**Une fois toutes les erreurs corrigées, le bouton de « Validation finale de la demande de paiement » est disponible**

**Après validation, vous ne pourrez plus modifier votre demande.** 

**Vous pourrez consulter en lecture seule votre demande de paiement.**